# **Scantech ID Shuttle<sup>c</sup> SG-15<sup>colour</sup>**

**SCANTECH ID** 

## **Price Checker**

Highlight: Web Price Checker Application

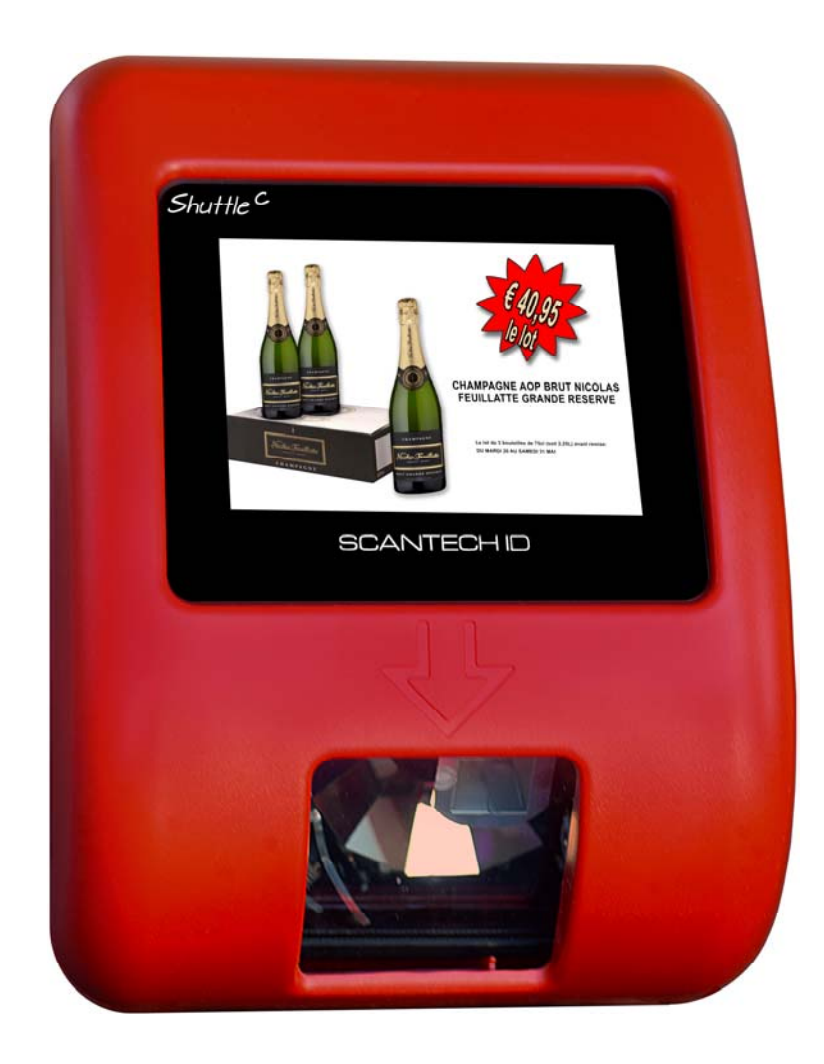

SG-15Colour Web Price Checker Application Configuration V1.1.doc

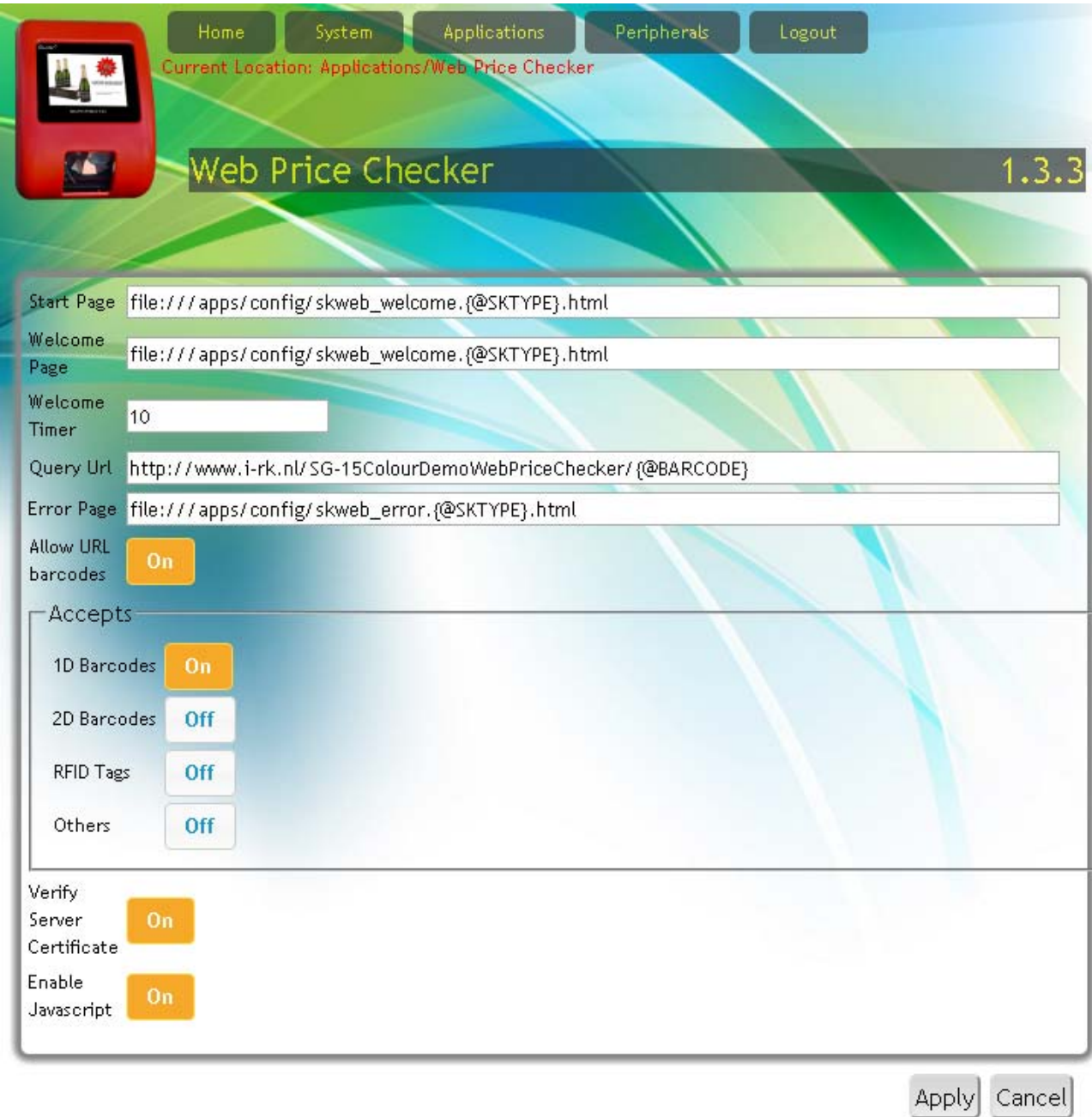

#### **Chapter 5.7 Web Price Checker**

#### **Introduction**

The web based price-checker uses a web-kit library to setup a browser-like connection to an http server. When an EAN barcode is scanned, the SG-15<sup>Colour</sup> will send the scanned data as an HTTP request to a web server. The web server is responsible for generating the HTML page with Article/Price/Picture content, which is sent to the SG-15<sup>Colour</sup>. The web-kit utility executing on the SG-15<sup>Colour</sup> will interpret and show the content on the display.

## **1. Start Page**

Default, the URL of the **Start** Page and **Welcome** Page are defined as HTML files residing on the SG-15<sup>Colour</sup>. The **Start** page is only displayed at start-up of the Web-Price-Checker application. Having these files local on the SG-15 guarantees that the SG-15 starts with a non-empty page (even if the web-server is temporary out of service). For making the SG-15<sup>Colour</sup> refer to the **Start** and **Welcome** page belonging to the web server demo, change the URLs to *http://192.137.81.60/auth/skweb\_start.html* and *http://192.137.81.60/auth/skweb\_welcome.html*

## **2. Welcome Page**

The welcome page shown in between barcode scans when the  $SG-15^{\text{Color}}$  is in idle state. The URL may refer to a local file or to an external (web) server.

#### **3. Welcome Timer**

After a product scan action and a successful article look-up, the server replies with an article description, price etc. This information is displayed on the screen for the number of seconds specified in the **Welcome Timer** field. When this timer times out, the SK enters an idle state and normally it will re-display the Welcome Message, but it is also possible to let the **PromoTool** application take over the display from the **Price-Checker**. For this the **skpromo** needs to run simultaneously with **skpricechecker**, see page **DeskTop Configurator**.

## **4. Error Page**

The Error Page URL is an option to specify a customized error message.

## **5. Query URL**

For every barcode scan, the SK must send a query URL with the requested barcode information to the web-server.

The Web-Price-Checker uses tag-variables in the URL for this, like for example:

*http://192.137.81.60/auth/tbl\_products/scan/{@BARCODE}/{@SKTYPE}*

When scanning an EAN13 barcode **5029053021454** on a SK-50, the URL request with variables, *{@SKTYPE}* and *{@BARCODE}* will be reformatted and send to the web server as:

*http://192.137.81.60/auth/tbl\_products/scan/5029053021454/SG15*

Note that the sequence of the variables *{@BARCODE}* and *{@SKTYPE}* in the specified URL, is one to one related with the search path on the web server.

#### **6. Allow URL barcodes**

This feature is useful for scanning 2D-barcodes on products or leaflets with 2D-barcodes that represent a URL referring directly to a site on the internet or intranet. When this feature is ON and your  $SG-15^{\text{Color}}$  is equipped with a 2D-scanengine, then scanning the QR-code here below will show the following response on the display:

QR-code with URL

http://www.scantech-id.com/en/products/list.php?pin=3aa3cded3eacb975929df79009da68fd&type=s

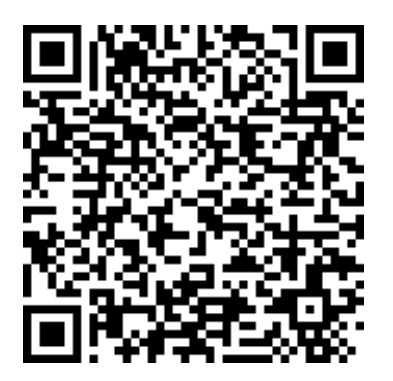

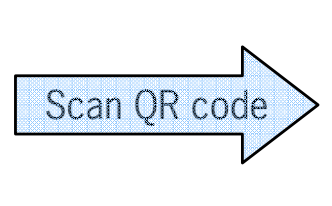

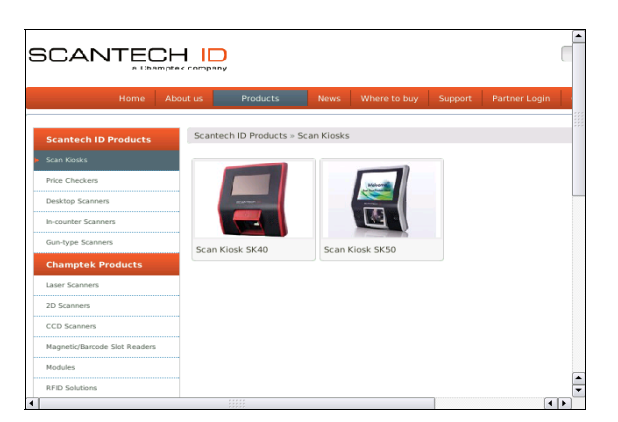

#### **Notes:**

- 1. This requires the following settings:
	- i. Allow URL barcodes  $= ON$
	- ii. 2D barcodes  $= ON$
	- iii. The SK is equipped with 2D scan-engine.
- 2. DNS must be activated on SK (i.e. DHCP service is responsible for providing a name server).

#### **7. URL tag-variables recognized by the URL parser**

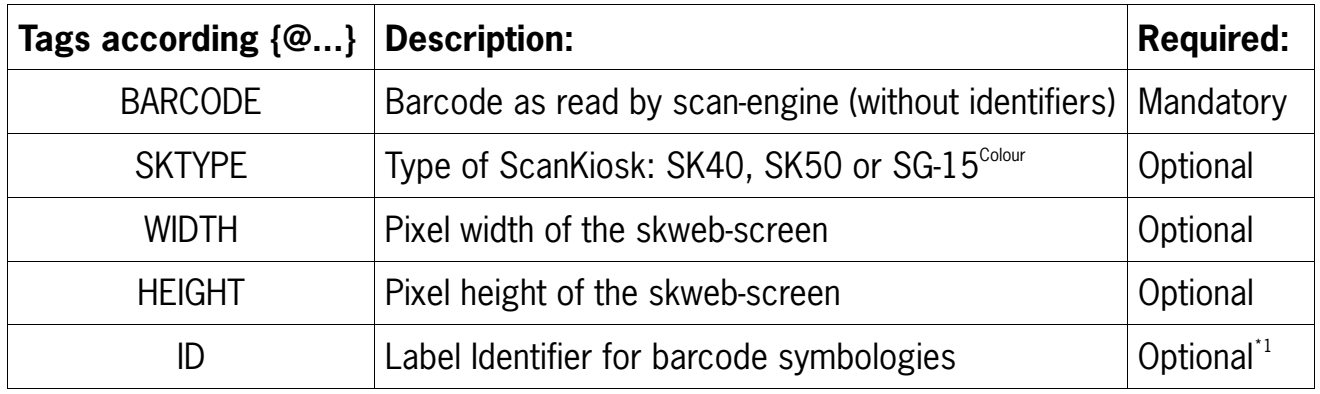

 $11$  For now, any scanned item is sent without identifier.

#### **Notes**

- 1. The web server is responsible for generating a web page response that fits on the SG-15<sup> $\text{Colour}$ </sup> display (320X240). Side scroll-bars will appear on the display when the page is larger than the actual display.
- 2. The default template files *skweb\_start.html* and *skweb\_welcome.html* are displayed correctly on an SG-15 $^{\text{Colour}}$ .
- 3. To leave the Web-Price-Checker application, you need to scan the special barcode (Close Application and Go to Desktop) in Appendix N.
- 4. New configuration settings become effective only after a restart of Web Price Checker.
- 5. On request, Scantech-ID provides an open source **Web Server Demo** application XAMPP that installs on a standard PC/Laptop, running Windows or Linux. This demo application contains a small SQL-database which is accessed through an Apache web server. This demo application contains a small database which can be used for web price-checking and web promotion (simultaneously).